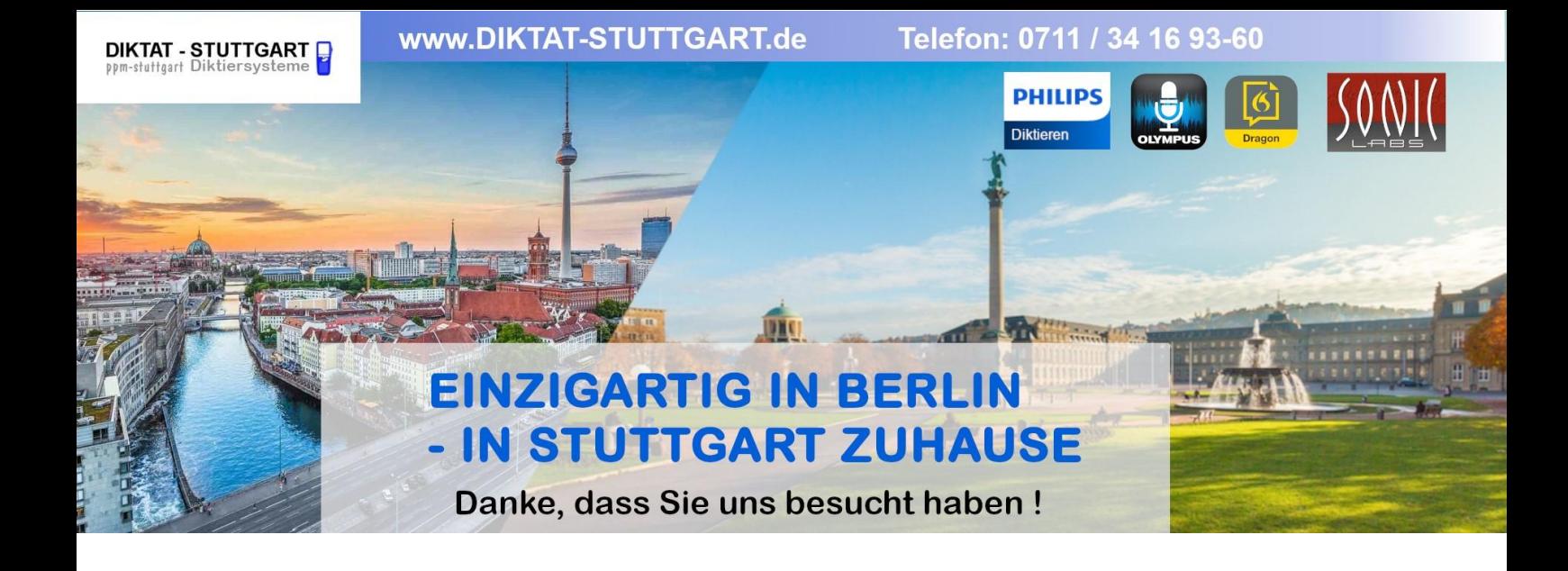

Dieses Dokument wurde heruntergeladen bei [www.DIKTAT-STUTTGART.de](http://www.diktat-stuttgart.de/)

Für die Richtigkeit der im Dokument angegebenen Daten, haftet ausschließlich der angegebene Hersteller.

Gerne dürfen Sie uns jederzeit wieder besuchen oder bei Fragen auch telefonisch kontaktieren.

Mit freundlichen Grüßen Ihr Team von **DIKTAT-STUTTGART** ppm-stuttgart • Diktiersysteme Friedrichstraße 18 – 22, 70736 Fellbach

Tel.: 0711 / 34 16 93- 60 Fax: 0711 / 34 16 93- 66 e-mail: [ppm@ppm-stuttgart.de](mailto:ppm@ppm-stuttgart.de)

## **Sie haben Fragen?**

Sprechen Sie uns einfach an. Wir stehen Ihnen jederzeit gerne zur Verfügung.

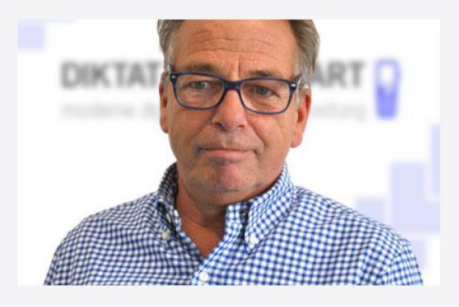

**Büro Stuttgart Andreas Ester** GF & Kundenbetreuung Telefon 0711 - 34 16 93 60

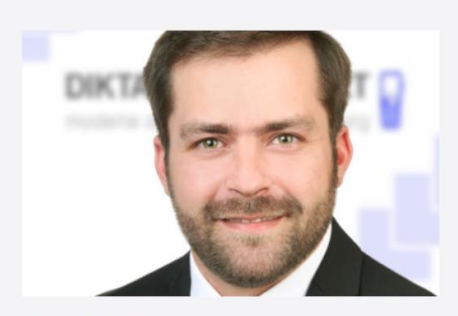

**Büro Berlin Alexander Schnell** Key-Account Manager Diktierlösungen Telefon 0711 - 34 16 93 63

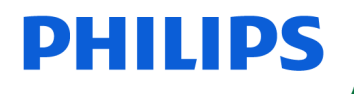

SpeechMike

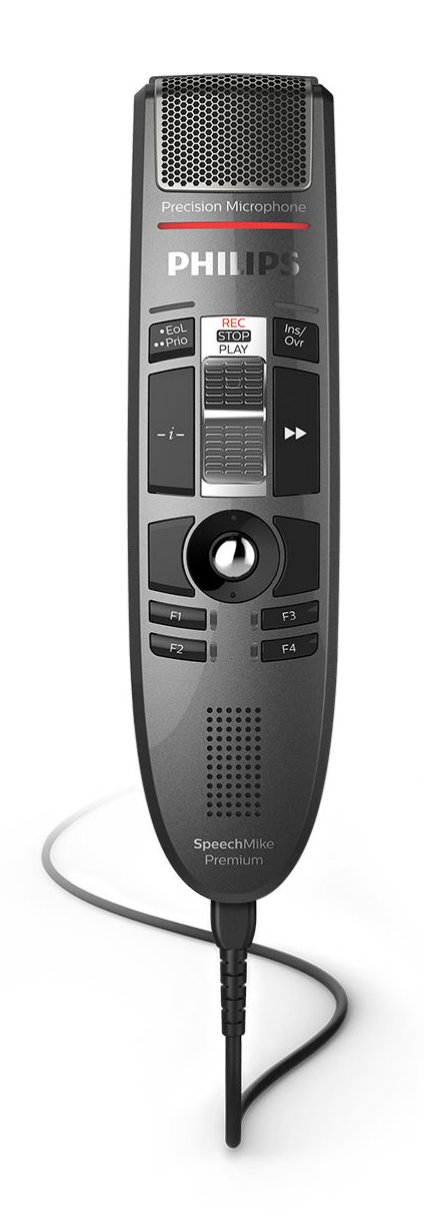

# Benutzerhandbuch

SpeechMike Premium (LFH3510, LFH3610)

## Inhaltsverzeichnis

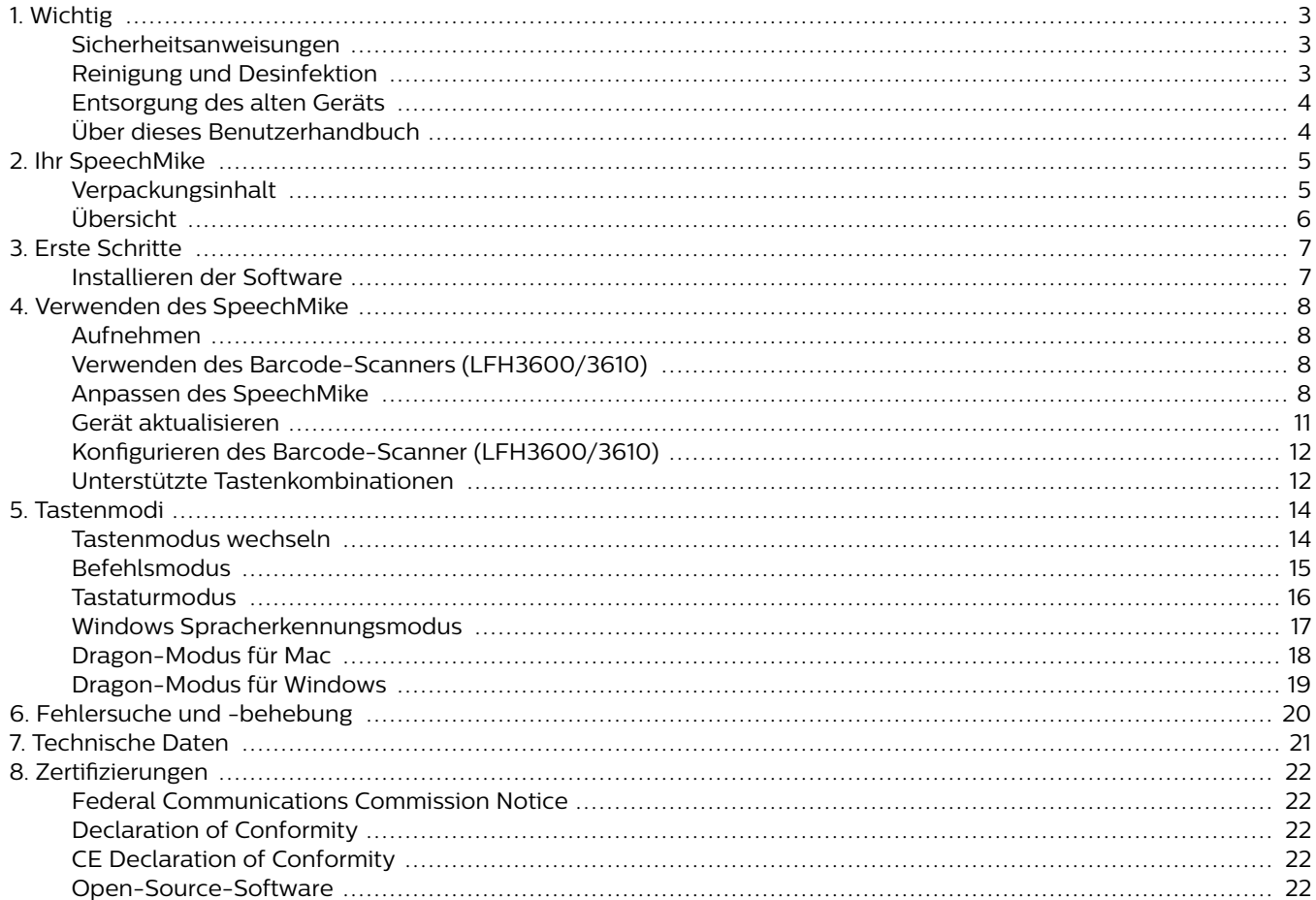

## <span id="page-3-0"></span>**1. Wichtig**

Nehmen Sie keine Anpassungen und Modifikationen vor, die nicht in diesem Handbuch beschrieben sind. Befolgen Sie alle Sicherheitsanweisungen, um den ordnungsgemäßen Betrieb des Geräts zu gewährleisten. Der Hersteller übernimmt keine Haftung für Schäden, die aus Nichteinhaltung der Sicherheitsanweisungen resultieren.

![](_page_3_Picture_2.jpeg)

Rufen Sie dieses Benutzerhandbuch online auf:

> [help.speechmi](http://help.speechmike.com/lfh3510)[ke.com/lfh3510](http://help.speechmike.com/lfh3510)

#### **Sicherheitsanweisungen**

- Schützen Sie das Gerät vor Regen und Feuchtigkeit, um Schäden am Gerät oder einen Kurzschluss zu vermeiden.
- Schützen Sie das Gerät vor übermäßiger Hitzeeinwirkung durch Heizgeräte oder direkte Sonneneinstrahlung.
- Sorgen Sie dafür, dass die Kabel, insbesondere an den Steckern und am Geräteausgang, nicht durch Quetschen beschädigt werden.
- Führen Sie nur die Wartungsmaßnahmen durch, die in diesem Benutzerhandbuch beschrieben werden. Zerlegen Sie das Gerät nicht in seine Einzelteile, um es zu reparieren. Reparaturen am Gerät dürfen nur von autorisierten Service-Centern durchgeführt werden.
- Alle Drahtlosgeräte können anfällig für Störungen sein, was sich negativ auf die Leistung auswirken kann.
- Sichern Sie Ihre Daten und Aufnahmen. Die Garantie des Herstellers erstreckt sich nicht auf den Verlust von Daten, der auf ein Verschulden des Benutzers zurückzuführen ist.

#### **SpeechMike Barcode**

#### **ACHTUNG**

Laserprodukt der Klasse 1

Dieses Produkt entspricht:

- 21CFR1040.10 und 1040.11 außer Abweichungen gemäß Laser Notice No. 50, vom 26. Juli 2001.
- EN60825-1:1994 + A1:2002 + A2:2001
- IEC60825-1:1993 + A1:1997 + A2:2001

Die Laser-Klasse steht neben dem Scanner-Fenster auf dem Produkt.

Lasergeräte der Klasse 1 werden, wenn sie ihrer Zweckbestimmung entsprechend verwendet werden, als ungefährlich betrachtet. Die folgende Erklärung ist nach den US- und internationalen Regelwerken obligatorisch:

#### **ACHTUNG**

Nicht versuchen, das Gerät zu öffnen. Die Reparatur des Geräts darf nur durch einen zugelassenen Servicetechniker erfolgen. Werden die Steuerelemente, Einstellungen oder Vorgehensweisen nicht in Übereinstimmung mit den hier gegebenen Anweisungen verwendet, kann gefährliche Exposition mit Laserlicht auftreten.

#### **Kleinkinder**

Das Gerät und dessen Zubehör können Kleinteile enthalten. Sowohl Gerät als auch Zubehör sollten daher außerhalb der Reichweite von Kleinkindern aufbewahrt werden.

#### **Elektromagnetische Verträglichkeit**

Koninklijke Philips N.V. produziert und vertreibt zahlreiche Endprodukte, die wie alle elektronischen Geräte im Allgemeinen elektromagnetische Signale empfangen und aussenden können. Eines der wichtigsten Unternehmensprinzipien von Philips ist es, für seine Produkte alle notwendigen Gesundheits und Sicherheitsmaßnahmen zu ergreifen, um allen anwendbaren rechtlichen Anforderungen zu entsprechen und die zum Zeitpunkt der Herstellung des Produkts anwendbaren EMV Normen in vollem Maße einzuhalten. Philips hat es sich zur Aufgabe gemacht, Produkte zu entwickeln, herzustellen und zu vertreiben, die nicht gesundheitsschädigend sind. Philips liegen aktuelle wissenschaftliche Nachweise vor, die bestätigen, dass seine Produkte bei ordnungs- und sachgemäßem Gebrauch sicher sind. Philips beteiligt sich aktiv an der Entwicklung internationaler EMVund Sicherheitsstandards und kann dadurch zu einem frühen Zeitpunkt seine Produkte den neuen Standards anpassen.

### **Reinigung und Desinfektion**

- Ziehen Sie sämtliche Kabel vom Gerät ab, bevor Sie es reinigen.
- Reinigen Sie das Gerät mit einem weichen trockenen Tuch.
- Verwenden Sie zum Desinfizieren des Geräts Desinfektionsmittel für klinische Umgebungen und Geräte, die zur Patientenversorgung eingesetzt werden, wie beispielsweise Flächendesinfektionstücher.
- Verwenden Sie keine aggressiven Chemikalien oder scharfen Reinigungsmittel.
- Achten Sie darauf, dass keine Feuchtigkeit in die Geräteöffnungen gelangt.
- Vermeiden Sie es, die Oberfläche des Geräts mit harten oder scharfen Gegenständen zu bearbeiten, um sie vor Kratzern und dauerhaften Beschädigungen zu schützen.

### <span id="page-4-0"></span>**Entsorgung des alten Geräts**

![](_page_4_Picture_1.jpeg)

Wenn ein Gerät mit dem Symbol der durchgestrichenen Abfalltonne auf Rädern versehen ist, bedeutet dies, dass das Gerät unter die Bestimmungen der Richtlinie 2011/65/ EU fällt. Bitte informieren Sie sich über das für Ihren Standort geltende System zur getrennten Entsorgung elektrischer und elektronischer Produkte. Halten Sie sich an die jeweils geltenden gesetzlichen Vorschriften und entsorgen Sie Altgeräte nicht über den normalen Hausmüll. Eine ordnungsgemäße Entsorgung von Altgeräten hilft, mögliche negative Auswirkungen auf die Umwelt und die Gesundheit zu vermeiden.

#### **Über dieses Benutzerhandbuch**

Auf den folgenden Seiten erhalten Sie einen Überblick über Ihr Gerät. In den sich daran anschließenden Kapiteln dieses Benutzerhandbuchs finden Sie ausführliche Beschreibungen. Lesen Sie sich die Anweisungen bitte sorgfältig durch.

#### **Verwendete Symbole**

![](_page_4_Picture_6.jpeg)

Mit diesem Symbol werden Informationen gekennzeichnet, die Ihnen dabei helfen sollen, das Gerät effizienter oder einfacher zu nutzen.

## **ANMERKUNG**

Mit diesem Symbol werden Informationen gekennzeichnet, die Sie beachten sollten, wenn Sie mit dem Gerät umgehen oder es bedienen.

### **ACHTUNG**

Mit diesem Symbol werden Warnungen gekennzeichnet, die Sie beachten sollten, um das Gerät vor Beschädigung oder Datenverlust zu schützen. Ein unsachgemäßer Umgang mit dem Gerät kann zu Schäden führen.

## <span id="page-5-0"></span>**2. Ihr SpeechMike**

Wir freuen uns, dass Sie sich für ein Philips Gerät entschieden haben. Auf unserer Website finden Sie vielfältige technische Unterstützung, beispielsweise Benutzerhandbücher, Software-Downloads und Informationen zur Garantie: [www.philips.com/dictation](http://www.philips.com/dictation).

### **Verpackungsinhalt**

![](_page_5_Figure_3.jpeg)

Diktiermikrofon

## <span id="page-6-0"></span>**Übersicht**

![](_page_6_Figure_1.jpeg)

![](_page_6_Figure_2.jpeg)

- 1. Mikrofon
- 2. Aufnahme-Kontrollleuchte
- 3. EOL Briefende-Taste, •• PRIO Priorität-Taste
- 4. INS/OVR Einfüge-/Überschreib-Taste
- 5. Schiebeschalter
	- REC Aufnahme
	- STOP Stopp
	- PLAY Wiedergabe
	- $\cdot$   $\cdot$  Rücklauf
- 6. Anweisung
- 7. Schnellvorlauf-Taste
- 8. Trackball, linke Maustaste
- 9. Linke Maustaste
- 10. Rechte Maustaste
- 11. F1, F2, F3, F4 Programmierbare Funktionstasten
- 12. Lautsprecher
- 13. USB-Kabel
- 14. Strichcode-Scanner (nur LFH3610)
- 15. Scantaste (LFH3610)
- 16. Linke Maustaste

## <span id="page-7-0"></span>**3. Erste Schritte**

## **ACHTUNG**

Lesen Sie sich vor dem Anschließen Ihres Geräts die Sicherheitsanweisungen durch (siehe [Sicher](#page-3-0)[heitsanweisungen \[3\]](#page-3-0)).

#### **Installieren der Software**

- 1. Schalten Sie den Computer ein.
- 2. Schließen Sie das Diktiermikrofon mit dem USB-Kabel am Computer an.
- 3. Das Windows-Fenster Neue Hardware gefunden wird angezeigt und die Installation wird automatisch fortgesetzt.

## **ANMERKUNG**

Möchten Sie das SpeechMike mit Diktiersoftware von Drittanbietern (und nicht Philips SpeechExec) verwenden, wird zusätzliche Software wie zum Beispiel SpeechControl (Philips Device Control Center) benötigt. Sie können die neueste Version von unserer Website herunterladen: [https://](https://www.dictation.philips.com/speechcontrol) [www.dictation.philips.com/speechcontrol.](https://www.dictation.philips.com/speechcontrol)

## <span id="page-8-0"></span>**4. Verwenden des SpeechMike**

In diesem Kapitel wird erläutert, wie das SpeechMike mit der Diktiersoftware Philips SpeechExec verwendet wird. Wenn das SpeechMike nicht mit Philips SpeechExec, sondern mit Software von Fremdanbietern verwendet wird, können bestimmte Leistungsmerkmale nicht oder nur mit veränderter Funktion verfügbar sein. Ausführlichere Informationen finden Sie in der Dokumentation zur Software.

### **Aufnehmen**

- 1. Das Diktiermikrofon muss mit dem USB-Kabel am Computer angeschlossen sein.
- 2. Starten Sie die Diktiersoftware SpeechExec.
- 3. Schieben Sie den Schiebeschalter in die Position REC, um eine neue Aufnahme zu starten, und sprechen Sie den Text auf.
	- Das Rekorder-Fenster wird angezeigt.
	- Die Aufnahme-Kontrollleuchte leuchtet während der Aufnahme rot (im Überschreibmodus) oder grün (im Einfügemodus).
- 4. Um die Aufnahme zu beenden, schieben Sie den Schiebeschalter in die Position STOP.
- 5. Drücken Sie die Taste EOL/• PRIO, um die Aufnahme als beendet zu markieren.
	- Die Diktatdatei wird in den Ordner Fertig gestellt verschoben.
	- Das Rekorder-Fenster wird geschlossen, und das Arbeitslisten-Fenster wird geöffnet.
- 6. Um einer Aufnahme Priorität zuzuweisen, drücken Sie innerhalb einer halben Sekunde erneut die Taste •  $EOL/\cdot$  · PRIO.

#### **ANMERKUNG**  $\overline{\mathbf{N}}$

Die besten Ergebnisse erzielen Sie, wenn Sie deutlich sprechen und das Mikrofon in einem Abstand von ca. 10 bis 15 cm von Ihrem Mund halten.

### **Verwenden des Barcode-Scanners (LFH3600/3610)**

• Drücken Sie die Scan-Taste und scannen Sie den Strichcode ein. Wird ein Strichcode erkannt, gibt das SpeechMike ein Akustiksignal aus und die Informationen des Strichcodes werden in die gerade aktive Anwendung eingefügt so als würde die Strichcode-Nummer Ziffer für Ziffer eingegeben.

#### **ANMERKUNG**

 $\overline{\mathbf{N}}$ 

Mit dem Barcode-Modul können Sie aus einer Entfernung von bis zu 60 cm scannen.

### **Anpassen des SpeechMike**

Passen Sie das SpeechMike mit der Software Device Control Center an individuelle Benutzeranforderungen an.

Über die Software können jeder Taste verschiedene Funktionen zugewiesen, bestimmte Merkmale aktiviert und deaktiviert sowie Anwendungen mit dem SpeechMike gestartet und gesteuert werden.

#### **Anpassen von Tasten und Einstellungen des SpeechMike**

- 1. Das Diktiermikrofon muss mit dem USB-Kabel am Computer angeschlossen sein.
- 2. Laden Sie die neuste Version von SpeechControl (Philips Device Control Center) herunter ([https://www.dic](https://www.dictation.philips.com/speechcontrol)[tation.philips.com/speechcontrol\)](https://www.dictation.philips.com/speechcontrol) und installieren Sie diese.
- 3. Starten Sie das Philips Device Control Center:
	- Wenn bei der Installation die Option für den automatischen Start von Philips Device Control Center ausgewählt wurde, öffnen Sie das Programm, indem Sie in der Windows- Taskleiste im Infobereich auf das Symbol klicken.

![](_page_8_Figure_27.jpeg)

• Wenn Sie das Programm manuell starten möchten, öffnen Sie das Windows- Startmenü, und wählen Sie Philips Speech Control > Philips Device Control Center

Die aktuellen Einstellungen werden automatisch vom angeschlossenen SpeechMike heruntergeladen.

4. Konfigurieren Sie auf der Registerkarte **Device** (Gerät) die Geräteeinstellungen, und wählen Sie die jeweilige Funktion, die den einzelnen Tasten zugewiesen werden soll.

![](_page_8_Picture_31.jpeg)

5. Speichern Sie die neuen Einstellungen, indem Sie auf die Schaltfläche **Upload** (Hochladen) klicken.

![](_page_9_Picture_295.jpeg)

### **ANMERKUNG**

Das SpeechMike kann durch Klicken auf die Schaltfläche **Defaults** (Vorgaben) auf die werkseitig voreingestellte Konfiguration zurückgesetzt werden. Klicken Sie auf die Schaltfläche **Upload** (Hochladen), um die Vorgabeeinstellungen zu speichern.

#### **TIPP**  $\Theta$

- Sie können die Einstellungen und Tastenfunktionen in der Registerkarte **Device test** (Gerätetest) im **Device** (Gerät) Abschnitt püfen.
- Halten Sie die linke und rechte Maustaste auf dem SpeechMike gleichzeitig gedrückt, bis die LEDs kurz aufleuchten, um alle Mausfunktionen zu aktivieren und zu deaktivieren.

#### **Verwenden von Programmkurzbefehlen**

Mit der Software Device Control Center können andere Anwendungen mit den Tasten auf dem SpeechMike gestartet und gesteuert werden.

Über voreingestellte Profile in der Software Device Control Center kann das SpeechMike unmittelbar mit der Spracherkennungssoftware Dragon NaturallySpeaking und mit Microsoft Powerpoint eingesetzt werden. Weitere Profile für andere Anwendungen können programmiert werden.

- 1. Laden Sie die neuste Version von SpeechControl (Philips Device Control Center) herunter [\(https://www.dic](https://www.dictation.philips.com/speechcontrol)[tation.philips.com/speechcontrol](https://www.dictation.philips.com/speechcontrol)) und installieren Sie diese.
- 2. Wenn bei der Installation die Option für den automatischen Start von Device Control Center ausgewählt wurde, wird das Programmsymbol in der Windows- Taskleiste im Infobereich eingeblendet. Wenn Sie das Programm manuell starten möchten, öffnen Sie das Windows- Startmenü, und wählen Sie Philips Speech Control > Philips Device Control Center.
- 3. Klicken Sie mit der rechten Maustaste in der Windows-Taskleiste im Infobereich auf das Programmsym-

bol und stellen Sie sicher, dass **Activate application control** (Anwendungssteuerung aktivieren) aktiviert ist. Wenn die Option deaktiviert ist, funktionieren die konfigurierten Einstellungen und Schaltflächen für keine der Zielanwendungen.

![](_page_9_Figure_13.jpeg)

![](_page_9_Picture_14.jpeg)

#### **ANMERKUNG**

Beenden Sie die Software Philips SpeechExec, wenn Sie Programmkurzbefehle verwenden, um versehentliche Aufnahmen beim Steuern anderer Anwendungen zu vermeiden.

#### Vorgabeprofil

Wenn einer ausgewählten Anwendung kein Profil zugewiesen wurde, wird automatisch das Vorgabeprofil angewendet. Das Profil ist so eingerichtet, dass Sie Dragon Naturally-Speaking mit dem SpeechMike steuern können. Die folgenden Einstellungen sind festgelegt:

![](_page_9_Picture_296.jpeg)

#### Powerpoint-Profil

Mit diesem Profil können Sie mit dem SpeechMike Powerpoint-Präsentationen steuern. Die folgenden Einstellungen sind festgelegt:

![](_page_9_Picture_297.jpeg)

## **ANMERKUNG**

Philips kann nicht garantieren, dass alle zugewiesenen Kurzbefehle wie gewünscht funktionieren, da Kurzbefehle in den unterschiedlichen Programm- und Sprachversionen verschieden sein können.

#### Programmieren eines benutzerdefinierten Profils

Es können Programmkurzbefehle für andere Anwendungen programmiert werden, mit denen die Funktionen der jeweiligen Anwendung über die Tasten des SpeechMike gesteuert werden können.

- 1. Das Diktiermikrofon muss mit dem USB-Kabel am Computer angeschlossen sein.
- 2. Laden Sie die neuste Version von SpeechControl (Philips Device Control Center) herunter [\(https://www.dic](https://www.dictation.philips.com/speechcontrol)[tation.philips.com/speechcontrol](https://www.dictation.philips.com/speechcontrol)) und installieren Sie diese.
- 3. Starten Sie das Philips Device Control Center:
	- Wenn bei der Installation die Option für den automatischen Start von Philips Device Control Center ausgewählt wurde, öffnen Sie das Programm, indem Sie in der Windows- Taskleiste im Infobereich auf das Symbol klicken.

![](_page_10_Picture_270.jpeg)

- Wenn Sie das Programm manuell starten möchten, öffnen Sie das Windows- Startmenü, und wählen Sie Philips Speech Control > Philips Device Control Center.
- 4. Klicken Sie auf der Registerkarte **Application control** (Anwendungssteuerung) auf die Schaltfläche **Add** (Hinzufügen), um ein neues Profil zu erstellen.

![](_page_10_Picture_271.jpeg)

5. Suchen Sie die ausführbare Programmdatei, wählen Sie sie aus, und klicken Sie auf **Open** (Öffnen). Die Liste der Profile wird mit dem Profil der ausgewählten Anwendung ergänzt.

## **ANMERKUNG**

Beenden Sie die Zielanwendung während der Konfiguration. Öffnen Sie die Anwendung, wenn die Konfigurationseinstellungen des Geräts gespeichert sind.

6. Wählen Sie in der Schaltflächenspalte eine Schaltfläche aus, und klicken Sie auf das Symbol  $\Box$ , um einen Kurzbefehl zuzuweisen. Sie können jeweils unterschiedliche Kurzbefehle für das Drücken und Loslassen einer Taste zuweisen.

Das Fenster des Kurzbefehleditors wird angezeigt.

![](_page_10_Picture_272.jpeg)

- 7. Geben Sie eine Bezeichnung für den Kurzbefehl ein, klicken Sie auf die Schaltfläche **Add** (Hinzufügen), und fügen Sie eine Aktion für den Kurzbefehl hinzu. Die folgenden Optionen sind verfügbar:
	- **Hotkey**: Ermöglicht das Zuweisen eines Tastaturbefehls.
	- **Text**: Ermöglicht die Eingabe des Textes, der eingefügt werden soll, wenn eine Taste am SpeechMike gedrückt wird.
	- **Start application**: Ermöglicht das Starten einer Anwendung durch Drücken einer Taste am Speech-Mike.
	- **Mouse button** (Maustaste)
	- **Dragon NaturallySpeaking command** (Dragon NaturallySpeaking-Befehl)
	- **Delay** (Verzögerung)

![](_page_10_Picture_273.jpeg)

- 8. Sie können für jeden Kurzbefehl eine Aktion oder eine Folge von Aktionen hinzufügen.
- 9. Speichern Sie die neuen Einstellungen, indem Sie auf die Schaltfläche **Finish** (Fertig stellen) klicken.

## <span id="page-11-0"></span>**ANMERKUNG**

Über Device Control Center können keine Anwendungskurzbefehle für die Software Philips SpeechExec programmiert werden. Kurzbefehle für Philips SpeechExec können in SpeechExec im Menü Allgemeine Einstellungen konfiguriert werden. Weitere Informationen hierzu finden Sie in der Hilfe zur Anwendung SpeechExec.

#### **TIPP**  $\Theta$

Konfigurationseinstellungen für die Anwendungssteuerung können in Dateien gespeichert und später importiert werden, sodass mehreren Geräten dieselben Konfigurationseinstellungen zugewiesen werden können.

#### **Den Bewegungssensor verwenden**

Das SpeechMike verfügt über einen integrierten Bewegungssensor, der erkennt wenn das Gerät auf den Tisch gelegt und wieder hochgenommen wird. Der Bewegungssensor kann das Mikrofon automatisch stummschalten oder benutzerdefinierte Funktionen programmiert werden, z. B. die Aufnahme unterbrechen und fortzusetzen. Verwenden Sie die Device Control Center-Software zum die automatische Stummschaltung des Mikrofons zu aktivieren ( Registerkarte **Device** > **Advanced settings** > **Microphone motion control**) oder benutzerdefinierte Funktionen zu verwenden (Registerkarte **Application control**).

![](_page_11_Picture_6.jpeg)

Halten Sie die Tasten F2 und F4 auf dem Speech-Mike gleichzeitig gedrückt, bis die Aufnahme-Kontrollleuchte aufleuchtet, um die automatische Stummschaltung des Mikrofons mit dem Bewegungssensor zu aktivieren und zu deaktivieren.

### **Gerät aktualisieren**

Das Gerät wird durch ein internes Programm, die sogenannte Firmware, gesteuert. Diese Firmware wird im Rahmen der fortlaufenden Produktwartung aktualisiert, um neue Funktionen bereitzustellen und/oder Fehler zu korrigieren.

Es ist möglich, dass seit dem Kauf des Geräts eine neuere Version der Firmware (ein "Update") veröffentlicht wurde. Sollte dies der Fall sein, können Sie die Gerätefirmware ganz einfach auf die neueste Version aktualisieren.

Verwenden Sie SpeechControl (Philips Device Control Center), um die Firmware Ihres Geräts zu aktualisieren. Sie können die neueste Version hier herunterladen: [https://](https://www.dictation.philips.com/speechcontrol) [www.dictation.philips.com/speechcontrol.](https://www.dictation.philips.com/speechcontrol) Bitte folgen Sie den nachfolgenden Anweisungen um das Firmware-Upgrade durchzuführen.

![](_page_11_Picture_12.jpeg)

### **ANMERKUNG**

Firmware-Updates werden unter ChromeOS nicht unterstützt.

So aktualisieren Sie Ihr Gerät:

- 1. Das Diktiermikrofon muss mit dem USB-Kabel am Computer angeschlossen sein.
- 2. Starten Sie das Philips Device Control Center:
	- Wenn bei der Installation die Option für den automatischen Start von Philips Device Control Center ausgewählt wurde, öffnen Sie das Programm, indem Sie in der Windows- Taskleiste im Infobereich auf das Symbol klicken.
	- Wenn Sie das Programm manuell starten möchten, öffnen Sie das Windows- Startmenü, und wählen Sie Philips Speech Control > Philips Device Control Center.

![](_page_11_Picture_20.jpeg)

#### **ANMERKUNG**

Stellen Sie sicher, dass Sie die [neueste Ver](https://www.dictation.philips.com/speechcontrol)[sion des Philips Device Control Centers](https://www.dictation.philips.com/speechcontrol) verwenden.

3. Klicken Sie auf der Registerkarte **Device** (Gerät) auf **Firmware upgrade** (Firmware aktualisieren).

![](_page_11_Picture_24.jpeg)

4. Klicken Sie in der Liste **Available firmware versions** (Verfügbare Firmwareversionen) auf die gewünschte Upgrade-Version.

![](_page_11_Picture_26.jpeg)

<span id="page-12-0"></span>Wenn die **Available firmware version** (Verfügbare Firmwareversionen) Liste leer ist, können Sie auch manuell auf unserer Website nach Firmware-Upgrades suchen. Sie können das Firmware-Update für Ihr SpeechMike-Modell unter [www.philips.com/dictation](http:// www.philips.com/dictation) herunterladen. Klicken Sie auf die Schaltfläche **Importieren** (Importieren), und wählen Sie den Ordner mit den zu importierenden Firmware- Dateien aus.

![](_page_12_Picture_1.jpeg)

5. Klicken Sie auf die Schaltfläche **Upgrade** (Aktualisieren).

![](_page_12_Picture_3.jpeg)

- 6. Wählen Sie **Yes, upgrade the device** (Ja, das Gerät aktualisieren), um die neue Firmware zu installieren.
	- Die Aktualisierung der Firmware dauert ca. 30 Sekunden.
	- Während der Firmware-Aktualisierung blinken die Kontrollleuchten des SpeechMike.

#### **ACHTUNG**

Stecken Sie das Diktiermikrofon während der Firmware-Aktualisierung nicht vom Computer ab. Dadurch kann das Gerät beschädigt werden.

### **Konfigurieren des Barcode-Scanner (LFH3600/3610)**

Der SpeechMike Barcode-Scanner ist mit der Tastatursprache US Englisch und dem Suffix "Zeilenumbruch" (CR) vorkonfiguriert. Vor dem ersten Gebrauch des Barcode-Scanners muss er an die aktive Tastatursprache angepasst werden:

- 1. Laden Sie das Installationspaket von: [https://www.dic](https://www.dictation.philips.com/speechcontrol)[tation.philips.com/speechcontrol.](https://www.dictation.philips.com/speechcontrol)
- 2. Entpacken Sie die Datei und navigieren Sie zu Tools > Barcode Configuration in den entpackten Dateien.
- 3. Zum Ändern der Konfiguration des Barcode-Scanners starten Sie das Konfigurationsprogramm Barcodeconfig.exe.

Weitere Informationen über das Anpassen des Barcode-Scanners finden Sie im [Barcode Scanner configuration gui](https://www.dictation.philips.com/fileadmin/Products/lfh3500/ifu/speechmike-barcode-scanner_config-guide_2019.pdf)[de.](https://www.dictation.philips.com/fileadmin/Products/lfh3500/ifu/speechmike-barcode-scanner_config-guide_2019.pdf)

#### **Unterstützte Tastenkombinationen**

Sie können durch das betätigen bestimmter Tastenkombinationen einige Funktionen ihres SpeechMikes aktivieren/deaktivieren:

![](_page_12_Picture_322.jpeg)

![](_page_13_Picture_267.jpeg)

## <span id="page-14-0"></span>**5. Tastenmodi**

Sie können Ihr SpeechMike zum Steuern verschiedener Anwendungen auf Ihrem Computer oder in Ihrem Browser benutzen. Zu diesem Zweck stehen Ihnen verschiedene Tastenmodi zur Verfügung:

- [Befehlsmodus \[15\]](#page-15-0)
- [Tastaturmodus \[16\]](#page-16-0)

#### **Tastenmodus wechseln**

Sie können zwischen den verfügbaren Tastenmodi ganz einfach wechseln:

1. Drücken Sie gleichzeitig drei Sekunden lang die Tasten •EoL/••Prio und Ins/Ovr.

![](_page_14_Picture_7.jpeg)

2. Alle Tasten-LEDs blinken gleichzeitig orange.

- [Windows Spracherkennungsmodus \[17\]](#page-17-0)
- [Dragon-Modus für Mac \[18\]](#page-18-0)
- [Dragon-Modus für Windows \[19\]](#page-19-0)

Die Tastenbelegungen für die einzelnen Modi können in der SpeechControl-Software geändert werden. Weitere Informationen finden Sie unter [Anpassen des SpeechMike \[8\].](#page-8-0)

3. Drücken Sie die Taste für den gewünschten Modus. Den Tasten sind die folgenden Tastenmodi zugewiesen:

![](_page_14_Picture_162.jpeg)

4. Das SpeechMike beendet die Modusauswahl und schaltet auf den ausgewählten Modus um.

#### **TIPP**  $\odot$

Welcher Tastenmodus gerade eingestellt ist, können Sie herausfinden, indem Sie kurz gleichzeitig die Tasten •EoL/••Prio und Ins/Ovr drücken.

Die dem aktuellen Modus zugeordnete Tasten-LED (siehe vorherige Tabelle) leuchtet kurz orange auf. Wenn beispielsweise aktuell der Befehlsmodus aktiviert ist, leuchtet die LED der Taste F1 orange auf.

### <span id="page-15-0"></span>**Befehlsmodus**

Der Befehlsmodus ist der Standardmodus des SpeechMike. In diesem Modus ist jede Taste am SpeechMike mit einem Befehl belegt. In der SpeechControl-Software können Sie festlegen, welche Befehle zum Steuern verschiedener Computeranwendungen ausgeführt werden sollen, wenn eine Taste am SpeechMike gedrückt oder losgelassen wird.

![](_page_15_Picture_95.jpeg)

### <span id="page-16-0"></span>**Tastaturmodus**

Sie können eine Taste am SpeechMike mit einem Kurzbefehl belegen, den Sie bereits auf dem Computer nutzen, und so verschiedene Anwendungen auf dem Computer steuern. In der SpeechControl-Software können Sie festlegen, welche Befehle beim Drücken der entsprechenden Taste am SpeechMike ausgeführt werden sollen.

Der Tastaturmodus ist auch der Modus, in dem Sie mithilfe der vorkonfigurierten Dragon-Kurzbefehle die Spracherkennungssoftware Dragon NaturallySpeaking auf einem Windows-Computer bedienen können.

![](_page_16_Picture_157.jpeg)

## <span id="page-17-0"></span>**Windows Spracherkennungsmodus**

In diesem Modus können Sie mithilfe der vorkonfigurierten Windows-Kurzbefehle die vorinstallierte Windows-Spracherkennungssoftware auf einem Windows-Computer bedienen.

![](_page_17_Picture_148.jpeg)

## <span id="page-18-0"></span>**Dragon-Modus für Mac**

In diesem Modus können Sie mithilfe der vorkonfigurierten Dragon-Kurzbefehle die Spracherkennungssoftware Dragon NaturallySpeaking auf einem Mac-Computer bedienen.

![](_page_18_Picture_149.jpeg)

## <span id="page-19-0"></span>**Dragon-Modus für Windows**

In diesem Modus können Sie mithilfe der vorkonfigurierten Dragon-Kurzbefehle die Spracherkennungssoftware Dragon NaturallySpeaking auf einem Windows-Computer bedienen.

![](_page_19_Picture_143.jpeg)

## <span id="page-20-0"></span>**6. Fehlersuche und -behebung**

![](_page_20_Picture_142.jpeg)

## <span id="page-21-0"></span>**7. Technische Daten**

### **Anschlüsse**

• USB: Mini-USB 2.0-Buchse

### **Audio**

- Mikrofontyp: Electret-Kondenser-Mikrofon
- Mikrofon-Cartridge: 10 mm
- Charakteristik: Unidirektional
- Frequenzgang: 200 12 000 Hz
- Mikrofon-Empfindlichkeit: -37 dB @ 1 kHz
- Signal-Rausch-Verhältnis: > 70 dBA

#### **Sound**

- Lautsprechertyp: Integrierter runder, dynamischer Lautsprecher. Lautsprechdurchmesser: 30 mm
- Hörfrequenzgang: 300 7500 Hz
- Ausgangsleistung: > 200 mW

### **Strichcode-Scanner (LFH3600/3610)**

- Kompatible Strichcodes: EAN, UPC, Code 11 / 39 / 93 / 128, Codabar, MSI Code, Interleaved 2 of 5, Discrete 2 of 5, Chinese 2 of 5, Matrix 2 of 5, Inverse 1D, GS1 DataBar
- Laserklasse: Klasse 1 Laserprodukt

#### **Systemanforderungen**

- Prozessor: Intel Pentium 4, 1.0 GHz oder vergleichbarer Prozessor
- RAM memory: 1 GB (2 GB empfohlen)
- Festplattenspeicher: 10 MB für Speech Control, 100 MB für SpeechExec (optional), 250 MB for Microsoft .NET Framework
- Betriebssystem: Windows 10, MacOS
- Ein freier USB-Anschluss

### **Umwelteigenschaften**

- Erfüllt 2011/65/EU (RoHS)
- Bleifrei gelötetes Produkt

### **Betriebsbedingungen**

- Temperatur:  $5^\circ 45^\circ C$
- Luftfeuchtigkeit: 10 % 90 %

#### **Abmessungen**

- Geräteabmessungen (B × H × T): 45 × 175 × 32 mm
- Gewicht: 0,200 kg
- Kabellänge: 2,5 m

### **Design und Finishing**

- Material: hochwertige Polymere mit hygienischer Oberfläche
- Farbe(n): Dunkelgrau Pearl Metallic

#### **Zubehör**

- USB-Kabel
- Kurzanleitung

## <span id="page-22-0"></span>**8. Zertifizierungen**

### **Federal Communications Commission Notice**

This equipment has been tested and found to comply with the limits for a Class B digital device, pursuant to part 15 of the FCC Rules. These limits are designed to provide reasonable protection against harmful interference in a residential installation.

#### **Modifications**

The FCC requires the user to be notified that any changes or modifications made to this device that are not expressly approved by Philips may void the user's authority to operate the equipment.

#### **Cables**

Connections to this device must be made with shielded cables with metallic RFI/EMI connector hoods to maintain compliance with FCC Rules and Regulations.

#### **Canadian notice**

This Class B digital apparatus meets all requirements of the Canadian Interference- Causing Equipment Regulations.

#### **Avis Canadien**

Cet appareil numérique de la classe B respecte toutes les exigences du Règlement sur le matériel brouilleur du Canada.

### **Declaration of Conformity**

![](_page_22_Picture_242.jpeg)

LFH3500, LFH3510, LFH3520, LFH3600, LFH3610, LFH3620

![](_page_22_Picture_14.jpeg)

This device complies with Part 15 of the FCC Rules. Operation is subject to the following two conditions: 1) This device may not cause harmful interference. 2)This device must accept any interference received, including interference that may cause undesired operation.

### **CE Declaration of Conformity**

Philips confirms that the product corresponds to the relevant guidelines of the European Union.

#### **Open-Source-Software**

In diesem Handbuch erwähnte Produkte können Open-Source-Software enthalten.

Speech Processing Solutions GmbH bietet hiermit auf Nachfrage die Bereitstellung einer vollständigen Kopie des entsprechenden Quellcodes an. Dies gilt für die in diesem Produkt verwendeten urheberrechtlich geschützten Open-Source-Softwarepakete, für die ein solches Angebot anhand der entsprechenden Lizenzen angefragt wurde. Dieses Angebot ist bis drei Jahre nach dem Kauf des Produkts gültig. Um den Quellcode zu erhalten, schreiben Sie bitte auf Englisch an folgende Adresse: info@speech.com.

Weder Speech Processing Solutions GmbH noch angeschlossene Gesellschaften sind gegenüber dem Käufer dieses Produkts oder Dritten haftbar in Bezug auf Schadenersatzansprüche, Verluste, Kosten oder Ausgaben, die dem Käufer oder Dritten in Folge eines Unfalls, des falschen Gebrauchs oder des Missbrauchs dieses Produkts oder infolge nicht autorisierter Modifikationen, Reparaturen, Veränderungen des Produkts oder der Nichteinhaltung der Betriebs- und Wartungshinweise von Philips erwachsen.

Dieses Benutzerhandbuch ist ein Dokument ohne Vertragscharakter. Irrtümer, Druckfehler und Änderungen vorbehalten.

![](_page_23_Picture_0.jpeg)

Ausgabedatum 2023-03-07

© 2023 Speech Processing Solutions GmbH. Alle Rechte vorbehalten.

Änderungen ohne vorherige Ankündigung vorbehalten. Philips und das Philips-Wappenschild sind eingetragene Warenzeichen von Koninklijke Philips N.V. und werden von Speech Processing Solutions GmbH unter Lizenz von Koninklijke Philips N.V. verwendet. Alle Warenzeichen sind das Eigentum ihrer jeweiligen Besitzer.

![](_page_24_Picture_0.jpeg)

Dieses Dokument wurde heruntergeladen bei [www.DIKTAT-STUTTGART.de](http://www.diktat-stuttgart.de/)

Für die Richtigkeit der im Dokument angegebenen Daten, haftet ausschließlich der angegebene Hersteller.

Gerne dürfen Sie uns jederzeit wieder besuchen oder bei Fragen auch telefonisch kontaktieren.

Mit freundlichen Grüßen Ihr Team von **DIKTAT-STUTTGART** ppm-stuttgart • Diktiersysteme Friedrichstraße 18 – 22, 70736 Fellbach

Tel.: 0711 / 34 16 93- 60 Fax: 0711 / 34 16 93- 66 e-mail: [ppm@ppm-stuttgart.de](mailto:ppm@ppm-stuttgart.de)

## **Sie haben Fragen?**

Sprechen Sie uns einfach an. Wir stehen Ihnen jederzeit gerne zur Verfügung.

![](_page_24_Picture_8.jpeg)

**Büro Stuttgart Andreas Ester** GF & Kundenbetreuung Telefon 0711 - 34 16 93 60

![](_page_24_Picture_10.jpeg)

**Büro Berlin Alexander Schnell** Key-Account Manager Diktierlösungen Telefon 0711 - 34 16 93 63